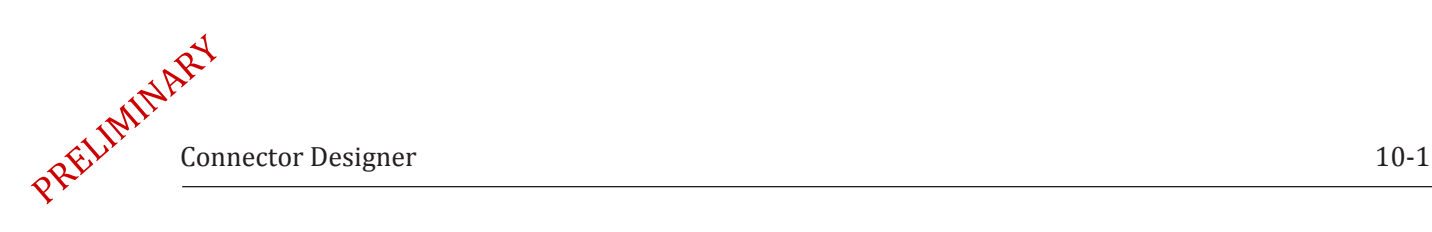

# *10 Connector Designer*

## **About this Section**

In this section you will learn how to create your own custom connectors and edit them using the optional software connector designer.

Note that Connector Designer is sold as an optional software and activated with a special license. Connector Designer is embedded in the main CableEye software for easy access and flexibility. Call CAMI Research to order your license.

You will learn how to import custom graphics for your connectors and learn great tips on how to pre-process your pictures to import better quality connector graphics.

Follow this index to jump quickly to a topic of interest:

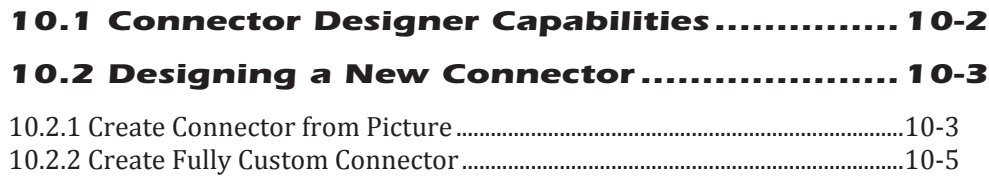

## *[10.3 Connector Designer Windows...................10-6](#page-2-0)*

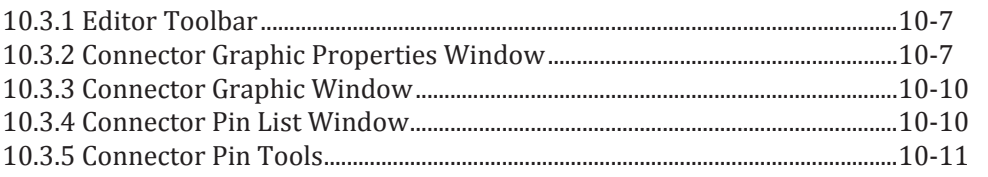

## *[10.4 Editing and Cloning Connectors...............10-14](#page-13-0)*

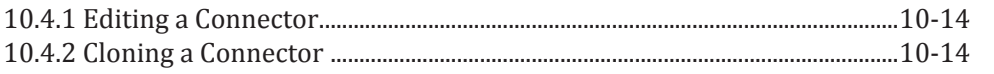

## *[10.5 Tips for Importing Connector Graphics](#page-14-0) .....10-15*

<span id="page-1-0"></span>The Optional Connector Designer software, or connector editor, (catalog Item 707) lets you define connector graphics and characteristics and add them to the CableEye connector database. CableEye ships with a large connector database, along with facilities for generating regular connector types (dual-row headers, D-subs, pin matrix) directly within the program. However you may have connectors that don't appear in the standard CAMI library and cannot be properly represented by one of the generic types. In these cases, you can use this program to easily create connector definition files that augment the CAMI library.

## *10.1 Connector Designer Capabilities*

1 - The graphics can either be in wire-frame form, where the circular shell graphic is automatically generated by CableEye

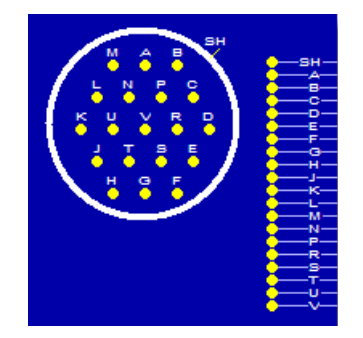

or the graphics can be supplied by you, where the reference pins are placed by you after you import a connector graphic from a bitmap (.BMP) or Portable Network Graphics (.PNG) file:

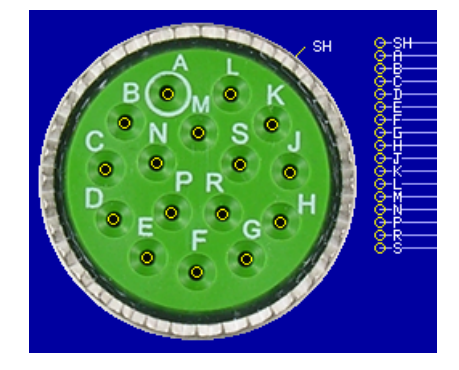

2 - The software creates and edits connector definitions in "reference pin" format. That is, the drawing is comprised of two parts: reference pins and pinouts.

The reference pins appear inside the connector graphic. You determine the position and labeling of these pins.

The pinouts are automatically placed and arranged by CableEye just to the outside of the shell graphic and reference pins. These attach to the cable wiring when rendered in a cable drawing.

3 - You determine the name of the connector, it's gender, the pin labels, as well as the shell graphic.

# <span id="page-2-0"></span>*10.2 Designing a New Connector (Quick Guide)*

To create a new connector definition file and add it to your database, click, on the Create New button  $\mathbf{F}$  on the editor toolbar. The editor then displays the dialog box shown on the right.

Click on the button that most fully describes what you want to do:

From Picture - creates new connector from image. Import a PNG image of your connector. Then continue to the new connector specification window to fill in additional connector information.

Clone - create a new connector from an existing one, then go to the new connector specification window to fill in the new connector information.

Go to the new connector specification window to fill in basic connector information from which to create the new connector file.

## **10.2.1 Create Connector from Picture**

Create a new connector file from a picture using the following procedure.

1) **Click** the **Create Connector** button  $\Vert \mathbf{D} \Vert$  on the toolbar, and then **select** the **From Picture button**.

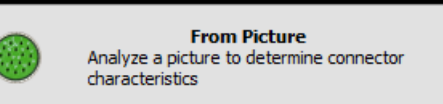

2) **Select the graphic file** you wish to edit from the Open File dialog and **double-click it or press the Open button**:

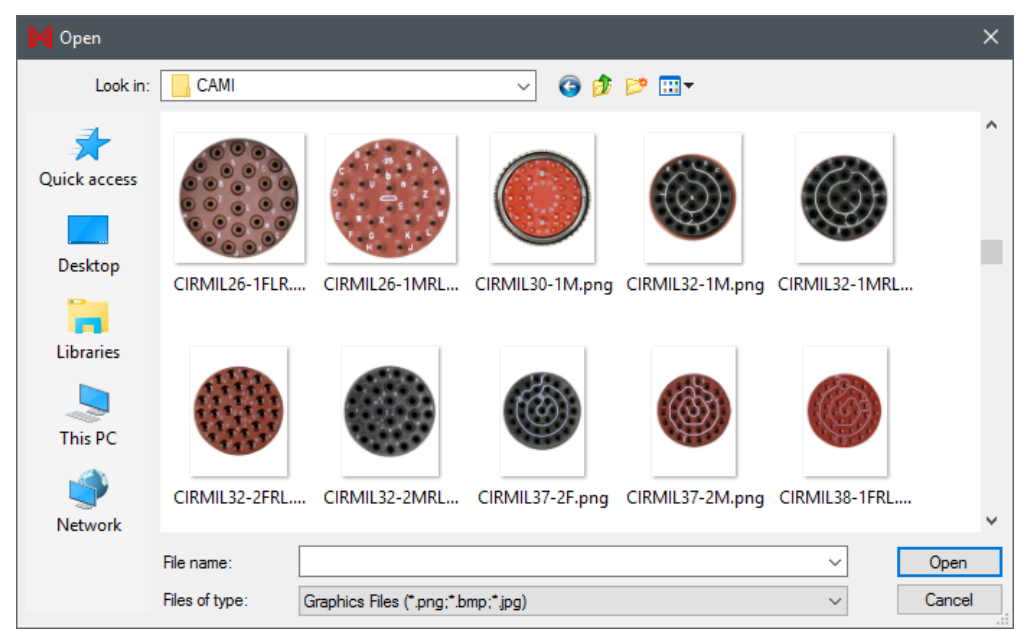

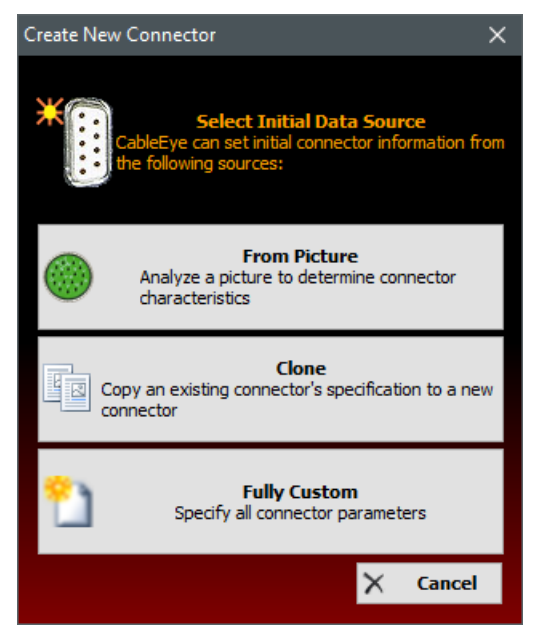

<span id="page-3-0"></span>We recommend that you use PNG (Portable Network Graphics) formatted image files. These are heavily compressed and also contain an "alpha channel" that lets you make unwanted parts of the background invisible so that they don't show up in cable drawings.

3) Fill in the fields in the New Connector Specification window.

> **Connector Type** - This represents the basic shape of the connector, like "circular", "rectangular", "custom" or any name that you might want to assign to keep your connector organized by that category.

> **Connector Name** - The actual name of the connector goes here. Some examples will be "DB25", "CIR10", etc.

> **Pins** - Set the Pins field to the number of unique pins that the connector has. If the connector has a shell connection, do not include this in the pin count. This field is automatically filled in with the numeric portion of the Connector Name text you entered above; you can change this value if the editor's pin count assumption is incorrect.

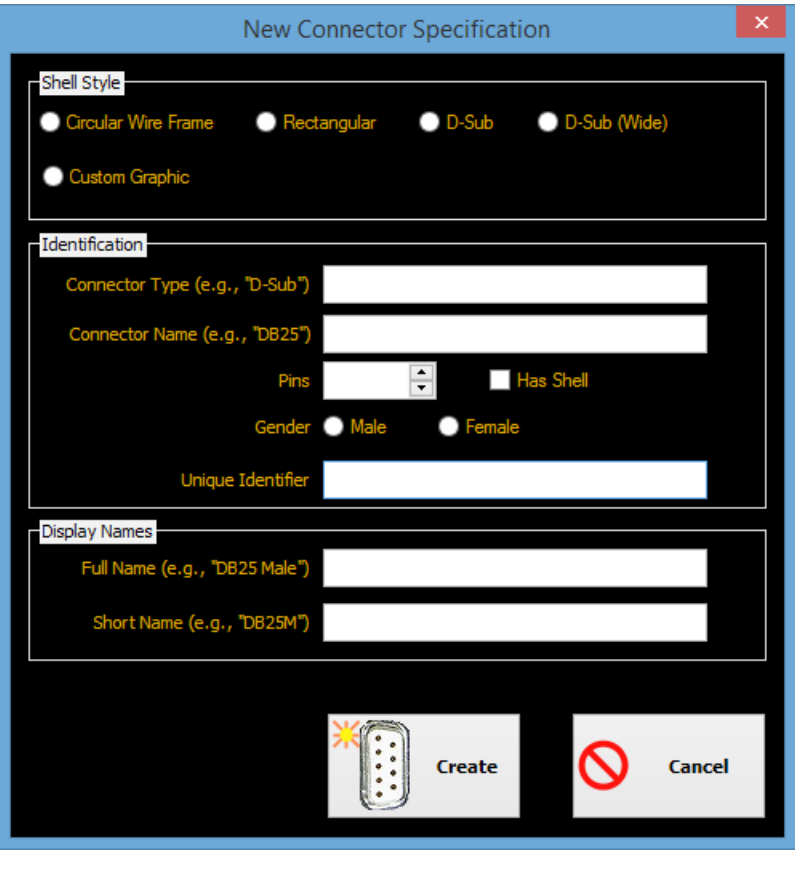

**Has Shell** - If, and only if, the connector has a shell connection, then check the Has Shell box.

**Gender** - Select the connector gender by checking the Male or Female radio button. You must select one. Once you have selected the gender, the editor automatically fills in the Connector Unique ID and Name fields:

**The Unique Identifier** field determines the identification for your connector. It is, in fact, the name of the file that the connector information will be stored in. The ID does not appear on any screens or printed reports, but it is referred to internally in CableEye cable files and pin maps. Therefore it does not have to be a representative name. However, it must be unique within the connector library.

**Full Name** is the name of the connector as it will appear on the CableEye cable graphics screen and in printed reports.

**Short Name** is the abbreviated name of the connector. It appears in netlist column headings and as the default connector designator in fully-specified pin labels (e.g. CableEye may refer to pin 17 of the CX23 Male connector as "CX23M:17").

4) Finally, click the Create button to create a new connector definition and begin editing it.

5) After clicking create, you will see the connector displayed in the screen, with the reference pins at the bottom of the image. You can now start to manually **move the pins to the required position**. You can also use the AutoDrop function by clicking the AutoDrop button .

6) When you are done positioning all the pins, **click the Save Source** button **H** to save your changes, and the Save **All button**  $\left| \mathbf{F} \right|$  to save your changes and add the connector file to your CableEye connector library.

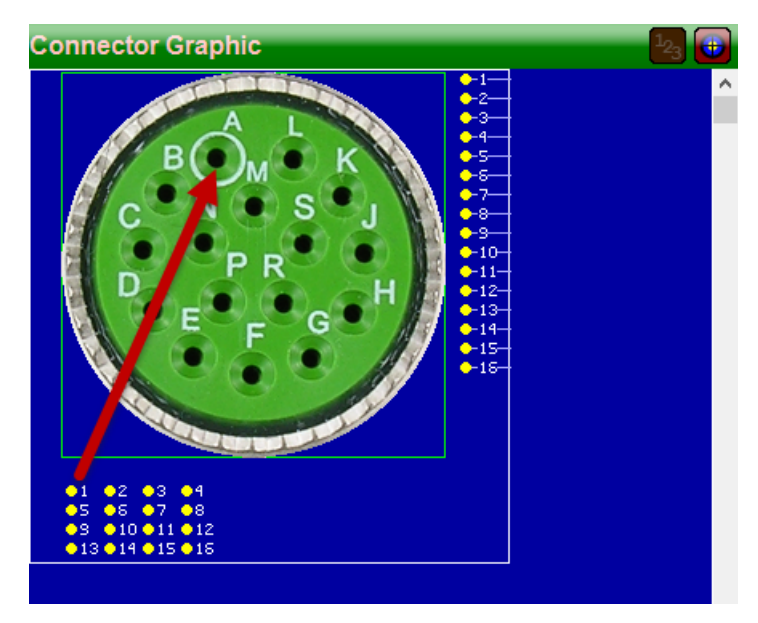

#### **10.2.2 Create Fully Custom Connector**

A fully custom connector can be created without custom graphics. It is basically the same process as creating a connector from a picture, but this time we use a generic wire frame defined by the software.

Connector Designer offers 4 shell styles to choose from: Circular Wire Frame, Rectangular, D-Sub and D-Sub Wide.

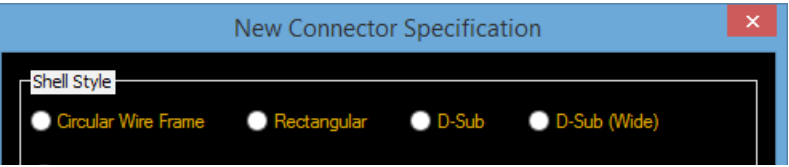

The software automatically generates the following graphics for 20-pin connectors, for each one of the shell styles:

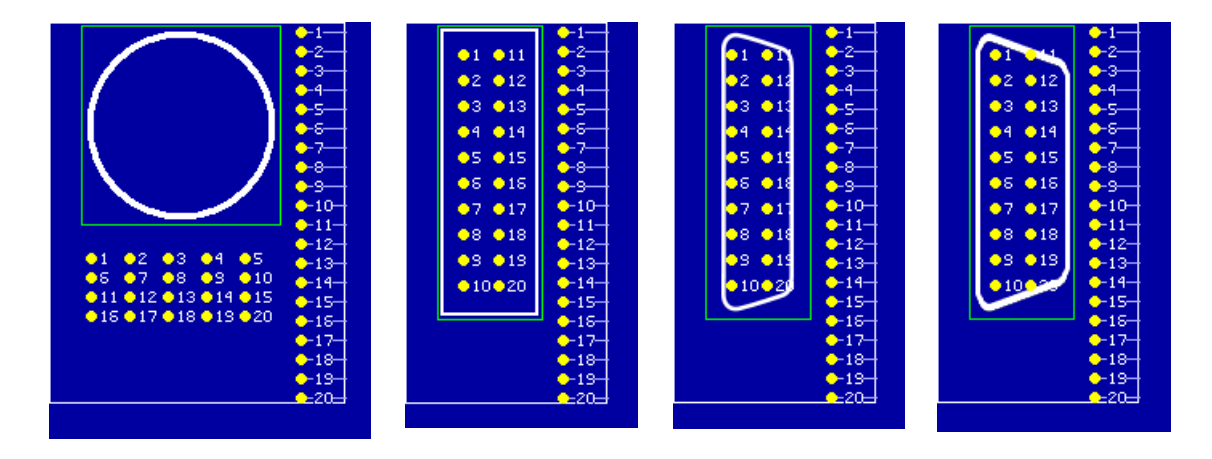

From this point, all the steps are identical as in creating a connector from a picture. When you are done, simply click the Save buttons to generate your connector and make it available to the CableEye database.

File

 $\frac{1}{TEST}$  $\overline{\overline{\mathrm{Cor}}}$ 

 $\frac{1}{MATCH}$ 

 $\frac{C}{AUTO}$ 

 $\frac{Z}{CLEAR}$ 

 $\sum_{\text{MAP}}$ 

<sup>D</sup>E

Identification

E Full Name

■ Short Name Gender **M** Add or Ren

Pins Shells **Appearance** 

**HH** Drawing Size H Width

 $I$  Height

Graphic Size

 $\mapsto$  Width

 $\equiv$  Type

Preferences Connectors Maps View Help

 $\boxtimes$ 

在

**CUST** 

260

280

200

ector Editor - CIR23-F

日日出

## *10.3 Connector Designer Windows*

You access the connector editor by pressing the Edit button on the main toolbar in the left side of the screen.

This button is a toggle. Pressing it once displays the main connector editor window. Pressing it again closes the editor and reverts to your previous CableEye window state.

Note: CableEye only shows this button and enables connector designer access if you have a valid license for the Connector Designer software. If you did not purchase the Connector Designer with your unit, you can obtain the license (catalog Item 707) separately and upgrade your license file.

View

nnector Graphic

 $\circ$ 

After clicking the EDIT button shown in the previous screen, a new window opens as shown below:

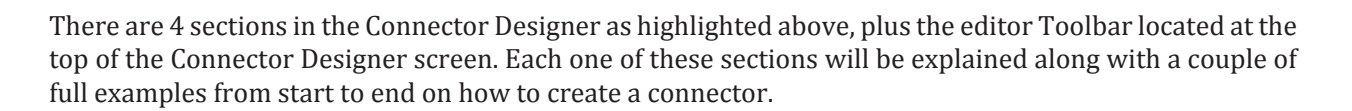

**ANA**  $I$  Height 199 Graphic Offset **BUILD**  $20<sub>2</sub>$  $\mathbf{x}$  $\cdot$ **V B** Show Reference Pins **AZ** Pin Type Circle EXPORT Pinout Columns Single  $\cdot$ <sub>1</sub> $\times$ Shells  $x$   $\overline{\phantom{0}}$ Normal 80 Shell Type Custom Graphic File CIRMIL23-1MRL.png Label<br>XOfs Label<br>YOfs Show<br>Label  $\sum_{\text{LABEL}}$  $\mathbf{x}$ Label Scale image to graphic area size  $\frac{158}{81}$ SH.  $SH$  $\frac{5}{10}$  $\begin{array}{r} 23 \\ \hline 26 \\ \hline 25 \\ \hline 38 \\ \hline 63 \end{array}$ Inverted **Shell Type** 1 Custom  $\overline{c}$  $\frac{1}{113}$  $\frac{12}{12}$ CIRMIL23-1MRL.png **Graphic File AR** Ę, 144  $\Box$  Scale image to graphic area size **HREDS**  $\overline{4}$ 167 Flip pins vertically  $\bar{\mathbf{r}}_i$ 175 95  $\overline{12}$  $\frac{1}{2}$ Flip pins horizontally 6  $16$ **O** Place pins manually 149 154  $\overline{12}$ PREFS  $\frac{1}{119}$  $\frac{1}{171}$ 9 86  $\overline{17}$ ?  $\begin{array}{c} 10 \\ 11 \end{array}$  $55$ 158  $\overline{12}$ 33 **HELP** 133  $12$  $\overline{24}$ 101 12  $\frac{13}{14}$  $\frac{68}{42}$ 12 15<br>16  $\overline{101}$  $\overline{52}$  $\overline{12}$ 132  $66$  $17$ 146  $\overline{98}$  $\overline{12}$  $\frac{129}{143}$ ...<br>18  $\frac{132}{100}$  $\frac{1}{12}$ 360 19  $\overline{20}$  $rac{69}{55}$  $\frac{129}{97}$ **USB**  $\rightarrow$ **@@@@** 216tp **Q** Default Thresholds: 10 Ω low, 1.0 MΩ high

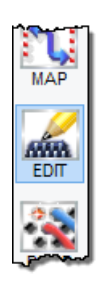

CableEye

## <span id="page-6-0"></span>**10.3.1 Editor Toolbar**

The Connector Designer Editor Toolbar appears at the top of the pane and contains the following items:

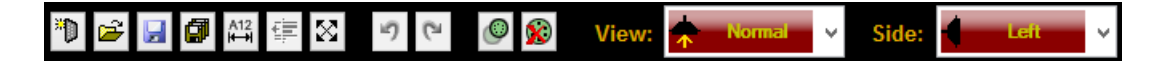

The following table describes the function executed when you click on one of these buttons:

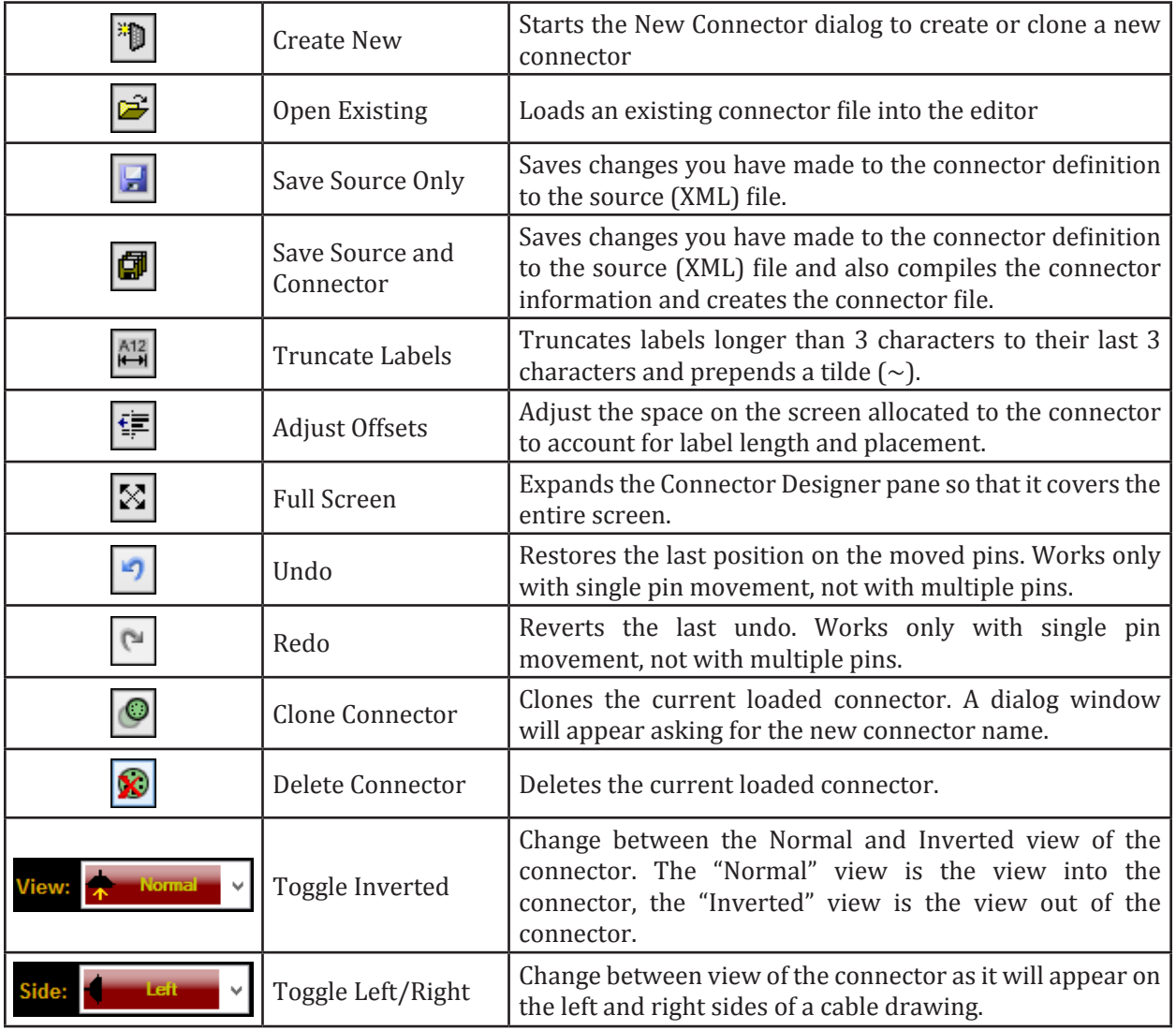

## **10.3.2 Connector Graphic Properties Window**

The graphic properties window appears in the left side pane of the editor and allows you to change general connector attributes like gender, name, pin shapes, etc. The Properties menu has been split in half in the screen shots in the next page:

Ÿ

<span id="page-7-0"></span>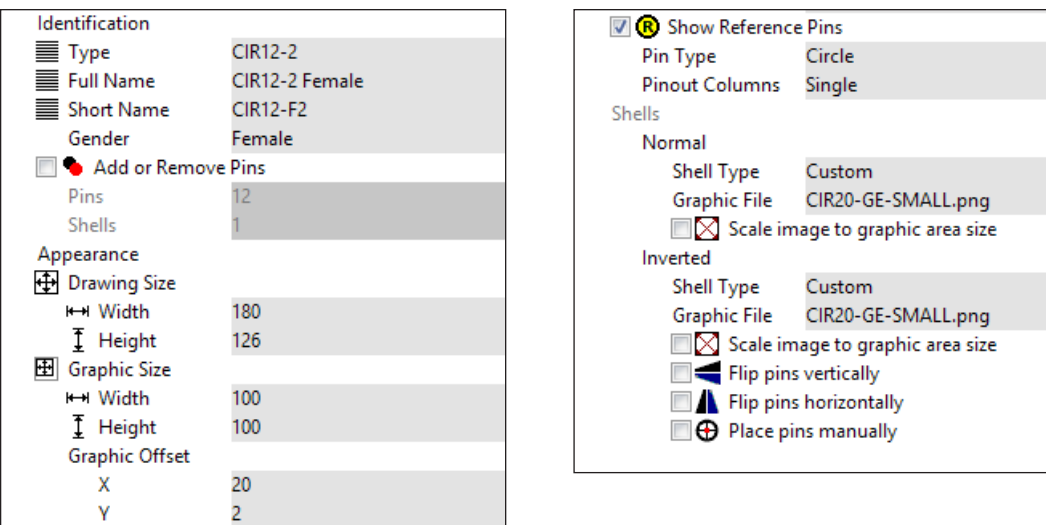

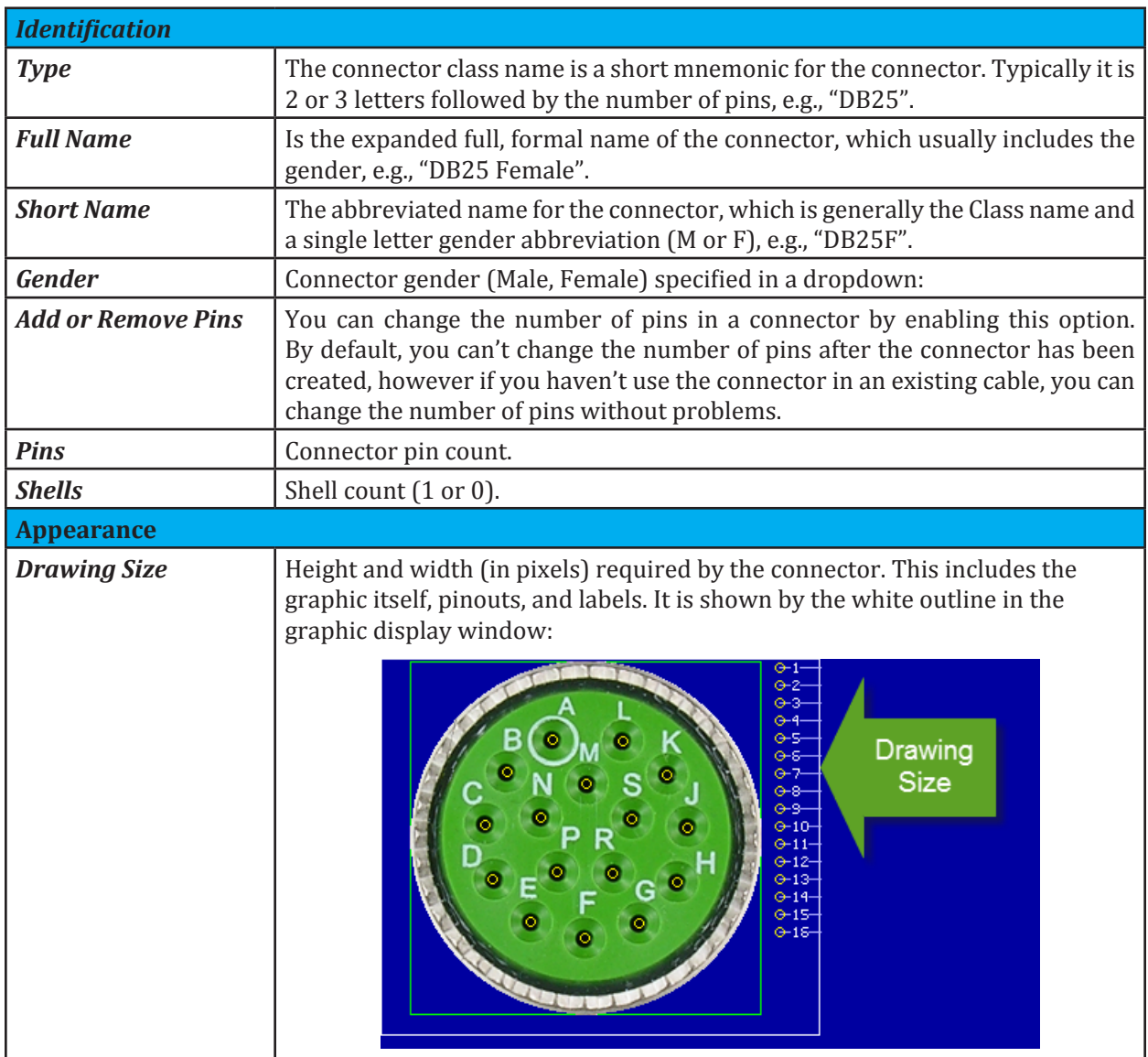

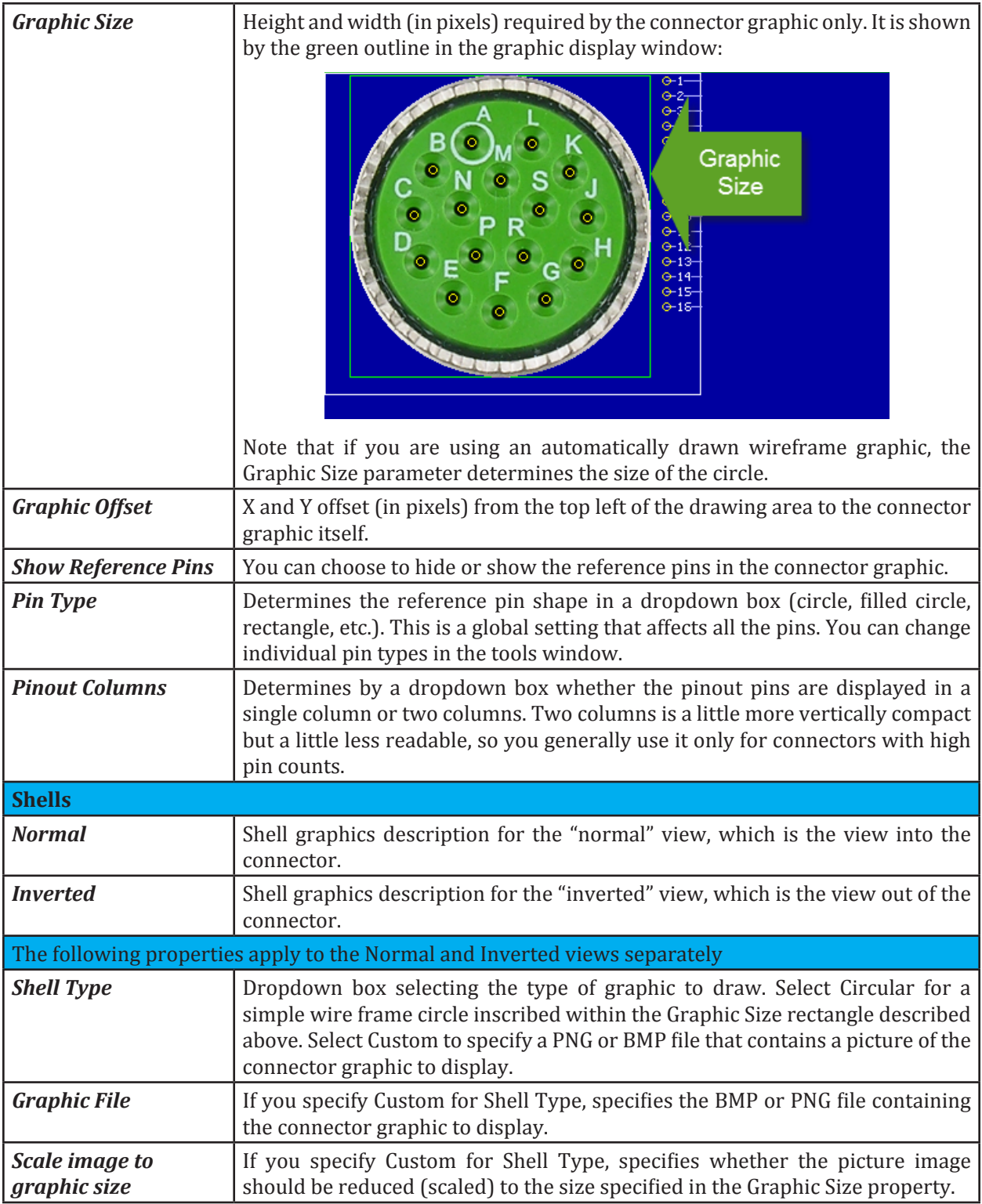

## **10.3.3 Connector Graphic Window**

The connector graphic window appears at the top right of the editor panel and contains an image of the connector as it will appear in cable drawings.

You can use this window to

select pins by clicking on them

place reference pins by dragging and dropping them

place reference pins by clicking on them and then using the keyboard up/down/left/right keys then moving them into position

You can also use the buttons at the top to change connector views (right/left, normal/inverted) and start pin placement sequences:

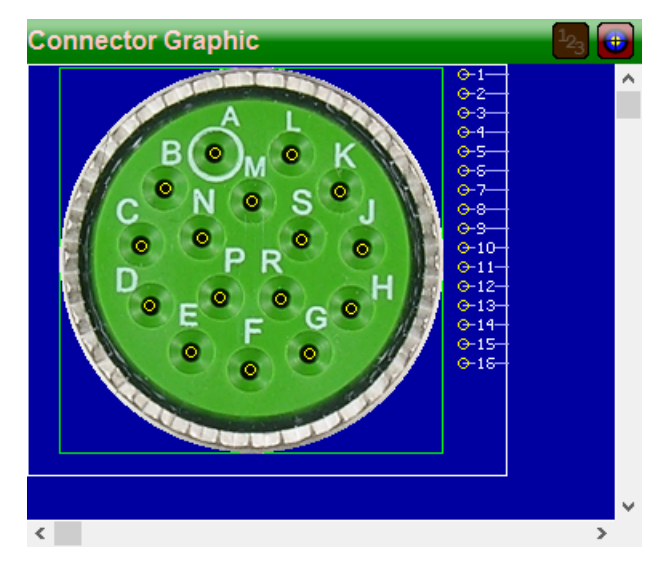

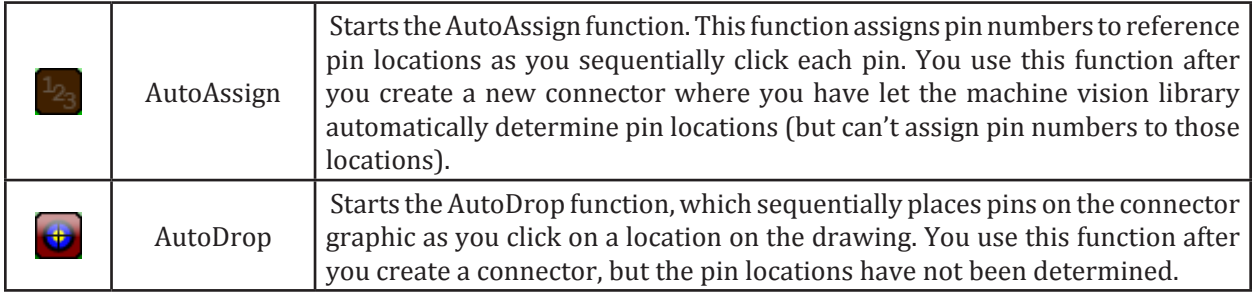

## **10.3.4 Connector Pin List Window**

The Pin Definitions window appears at the bottom right of the Connector Designer panel and shows you reference pin information in tabular form:

Using this window you can:

- Change the label of the pin (the Label column)
- Indicate whether or not CableEye should display a label near the reference pin (the Show Label column)
- Change the location of the reference pin on the screen by modifying the coordinates in the X and Y columns (note that the coordinates are relative to the upper left of the connector graphic area)

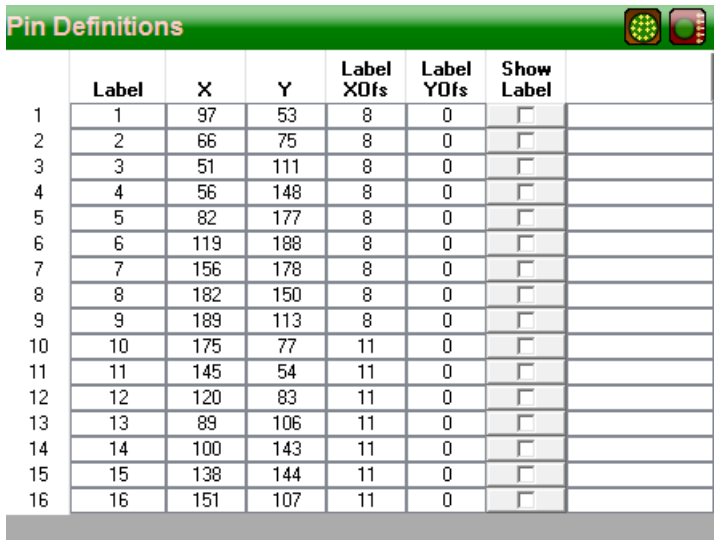

• Change the location of the label for a reference pin by modifying the contents of the XOfs and YOfs columns (the coordinates for each label are relative to the center of the corresponding reference pin).

#### <span id="page-10-0"></span>**10.3.5 Connector Pin Tools**

The pin tools window appears at the right side of the Connector Designer panel and allows you to modify properties of several pins at the same time. Use this window to select and modify a range of pins in the connector. This is very useful when you are designing complex connectors with at least 10 pins or more.

The Pin Tools screenshots have been splitted in 2 in the following images:

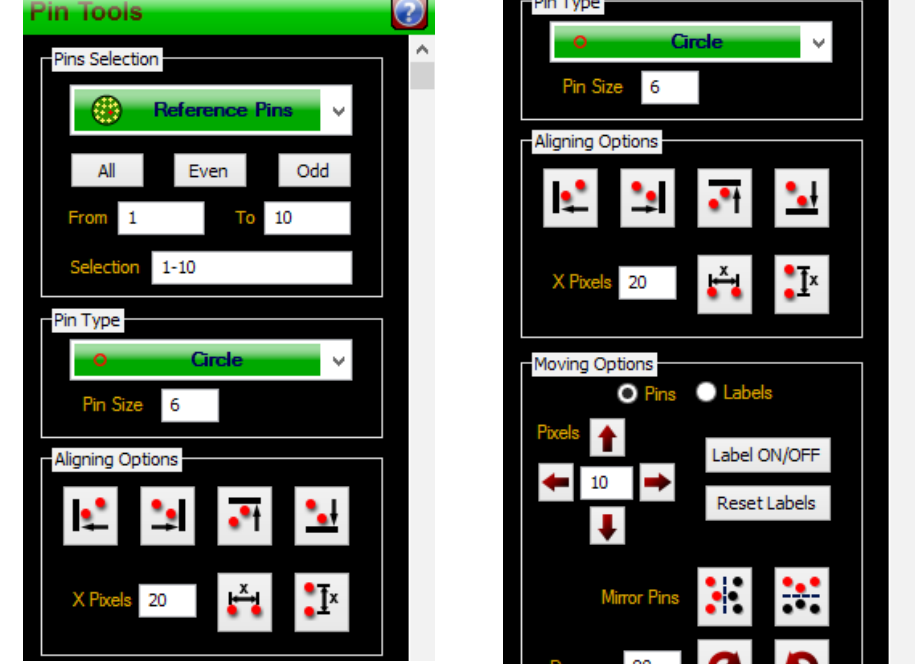

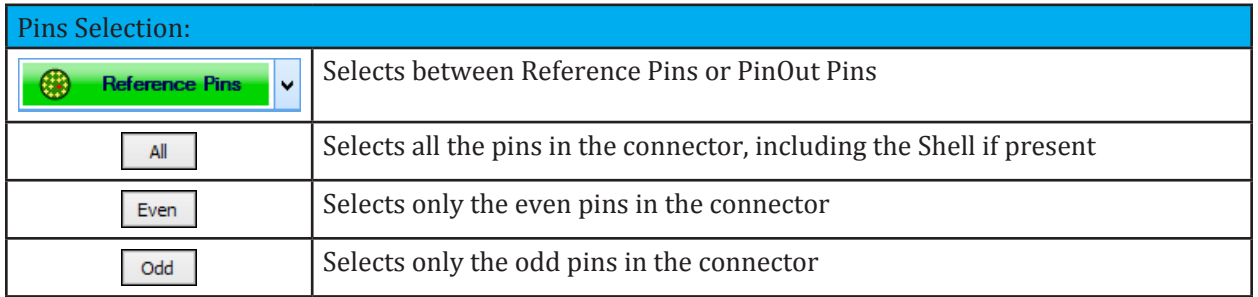

The From and To input boxes, allow to select a custom range of pins.

At any time, when a range of pins is selected, the range will be shown and updated in the Selection input box.

A manual selection can be made directly in the Selection input box. To do this, use a comma "," to select individual pins or a dash "-" to select a range of pins. A combination of the 2 characters is possible as well. Here are some examples:

- · 1-10 Selects pins from 1 to 10
- · 1,4,5 Selects pins 1, 4 and 5 only
- · 1-3,5,8-10 Selects pins 1,2,3,5,8,9,10
- SH, 1, 5 Selects pins SH, 1 and 5 only

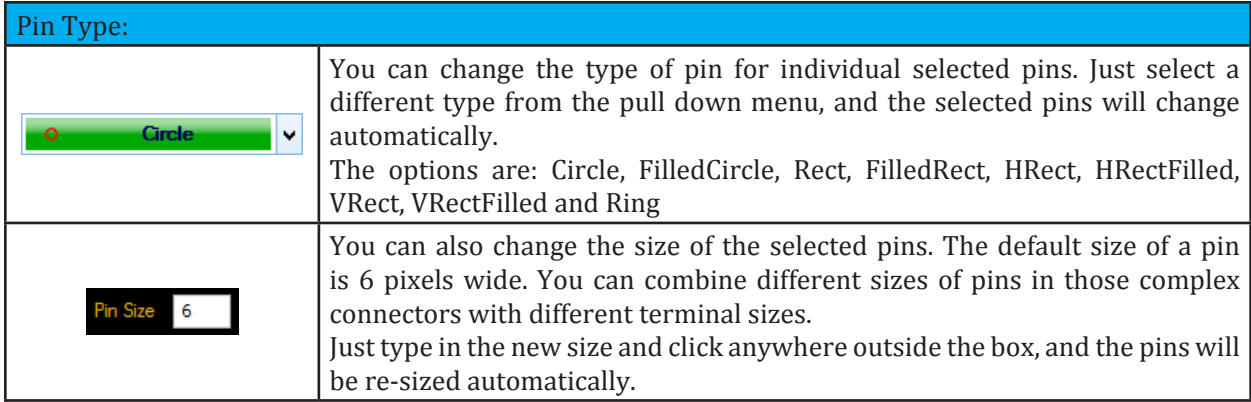

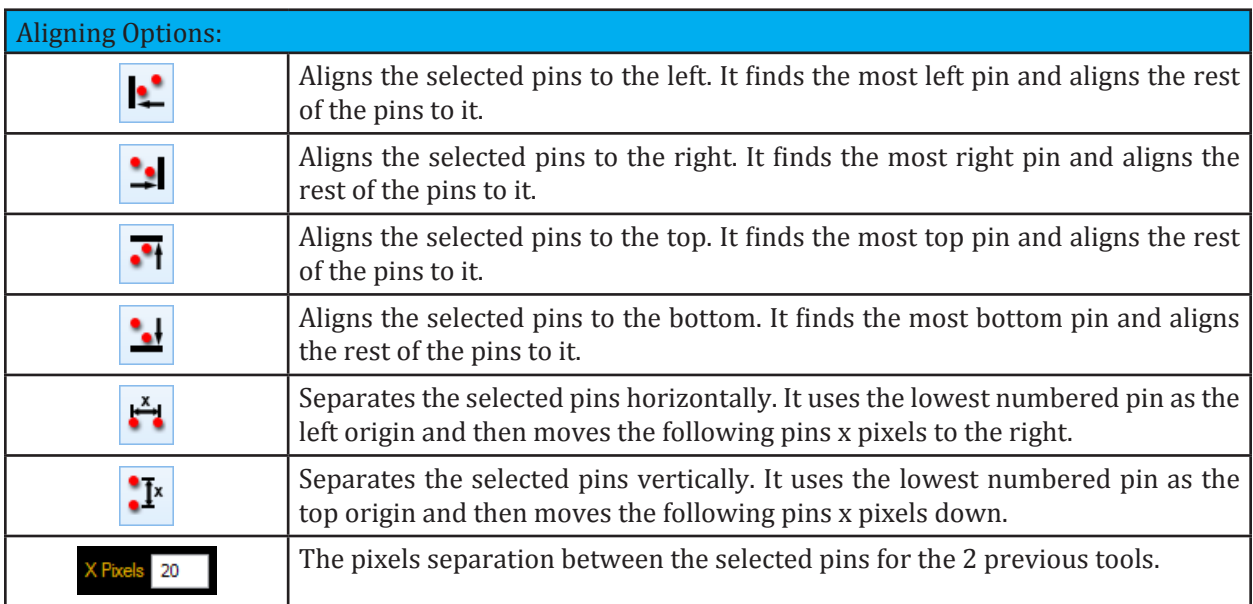

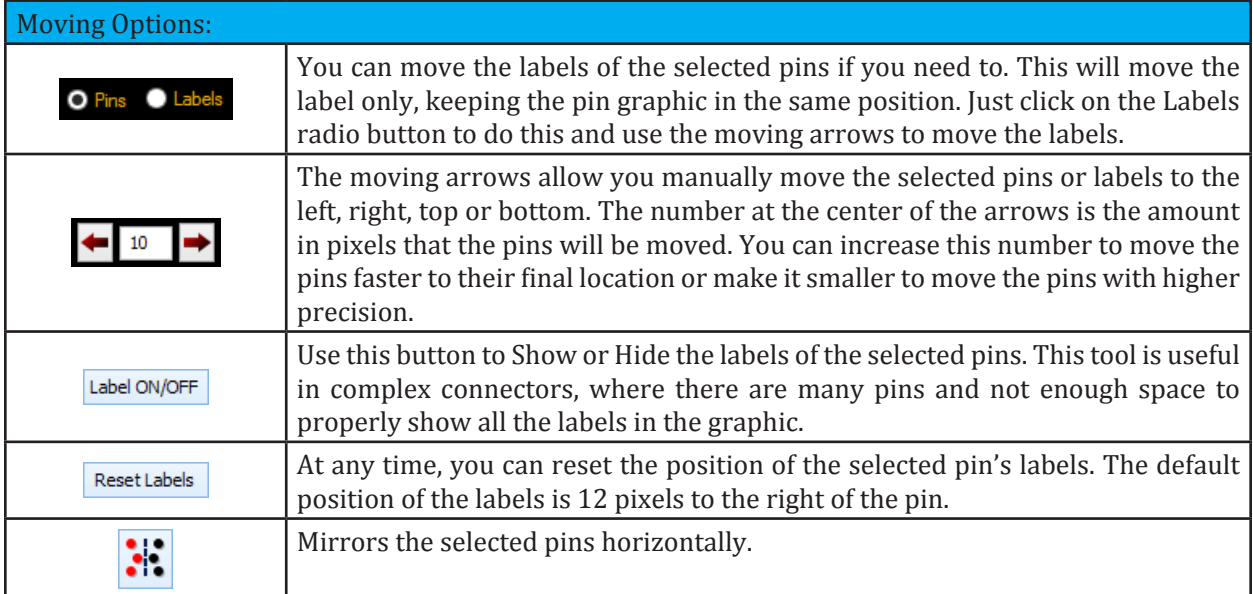

<span id="page-12-0"></span>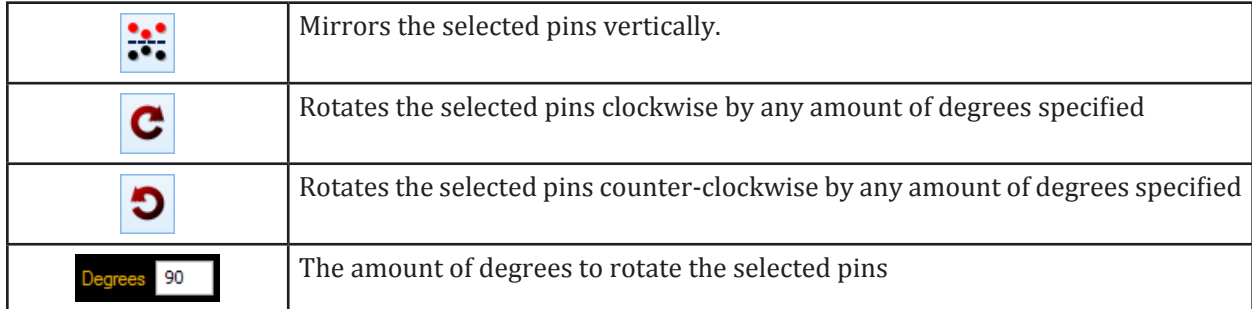

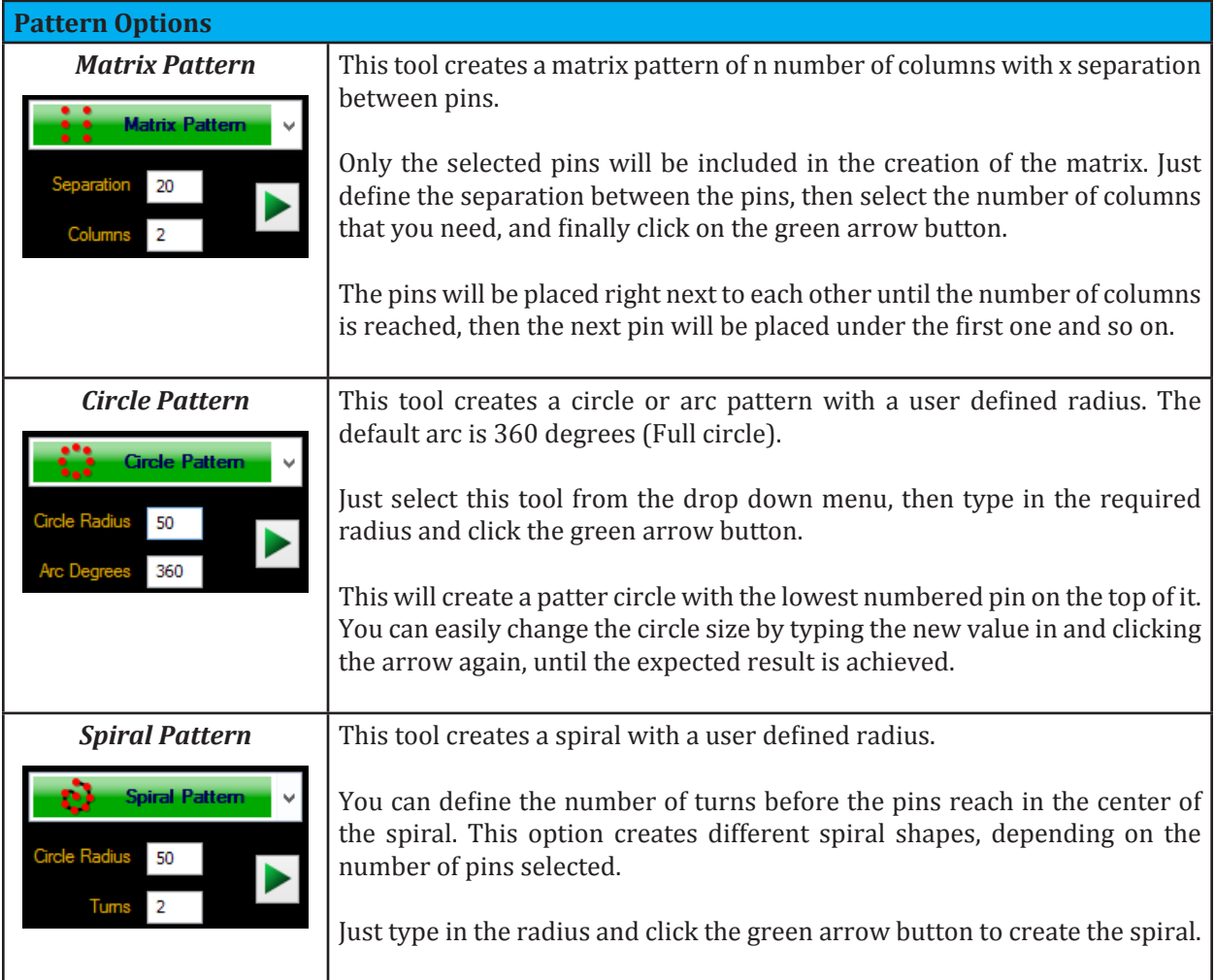

## <span id="page-13-0"></span>*10.4 Editing and Cloning Connectors*

#### **10.4.1 Editing a Connector**

You can edit existing connectors that you created with Connector Designer. Please note that standard connectors included with the CableEye library can not be edited or cloned.

To edit a connector, click the Open Existing button  $\mathcal{F}$  and choose the connector that you want to edit from the list, as shown below. Again, note that only connectors that you created with connector designer will be shown in the list.

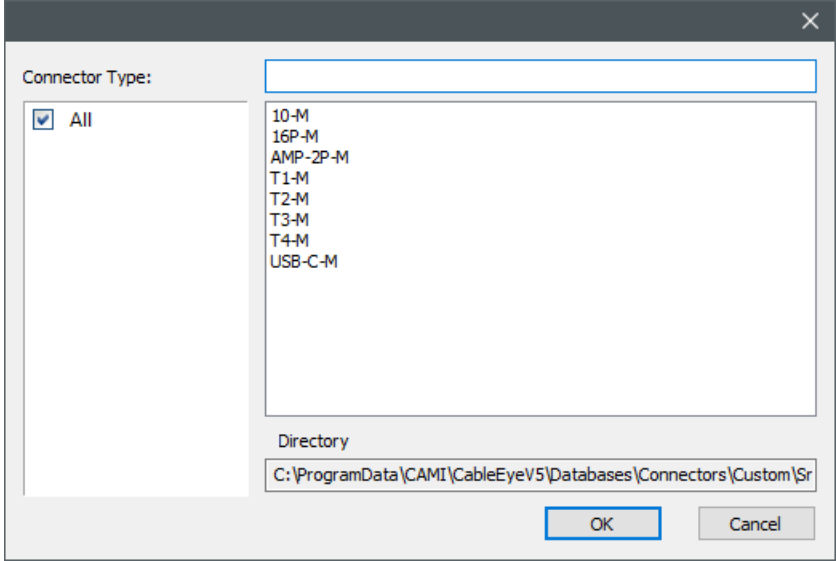

Note: If you are planning on saving the connector with a different name after editing it, we recommend you to clone it instead, and then make the changes. Check Cloning a connector in the following section.

You may need to edit an existing connector for several reasons, per example, slightly adjusting pin positions, adding an extra missed pin, changing the pin types, etc. However, make sure to click the two save buttons when you are done editing.

## **10.4.2 Cloning a Connector**

You can clone an existing connector in two different ways.

1. You can click the New Connector button  $\ddot{P}$  and select Clone from the options.

A window will open with the list of existing connectors. Once you select the connector that you want to clone click OK and the window displayed on the right will be displayed. Just enter the New Unique Identifier to it and click create.

An identical connector is created and is ready to be edited.

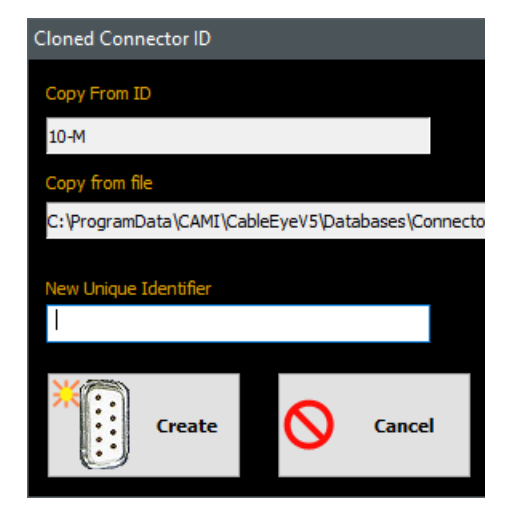

<span id="page-14-0"></span>2. You can also clone a connector by clicking the Clone Button connector  $\mathcal{O}$ . Note that you have to open the connector first by clicking the Open Existing button  $\mathbb{E}$  and then clicking the Clone button.

The same Cloned Connector ID window will appear to enter the New Unique Identifier for the new connector. Once the connector is cloned, you can edit it and save it.

## *10.5 Tips for Importing Connector Graphics*

This section offers suggestions to import proper connector graphics into CableEye.

The are many different photo editing programs that you can use to prepare your pictures before bringing them to CableEye. Remember that this section is about importing better pictures to get the best result when displaying results in CableEye. Our prefered ones are Photoshop and Paint.net.

**Image File Format** - We recommend the use of PNG or BMP files, because they are highly compressed. Also a PNG file contains an alpha channel which can be transparent, and therefore ideal for removing unwanted background from connector images.

**Cropping Image** - It is good practice to crop your image to only show the connector itself and remove most of the background at the same time. On the right you can see an uncropped image showing a lot of unwanted background.

The image in the right has been cropped to the edge of the connector. You can still see the background in some areas, but it looks better than the first one.

**Painting an Even Background** - You can use a photo editing program to paint the background evenly. You won't always have an almost even background like pictures 1 and 2. This will depend on how the picture of the connector was taken which might contain a very distracting background. You can paint the background as a different color to avoid that problem and get a result like the image in the right. Why pink and not white? Keep reading.

**Transparent Background** - You can use a program like photoshop or paint.net to actually remove the background of the picture, making it transparent. Note that the picture has to be saved as a PNG file. The picture in the right is an example of a picture with the background erased or removed.

#### **Results after importing the pictures to CableEye**

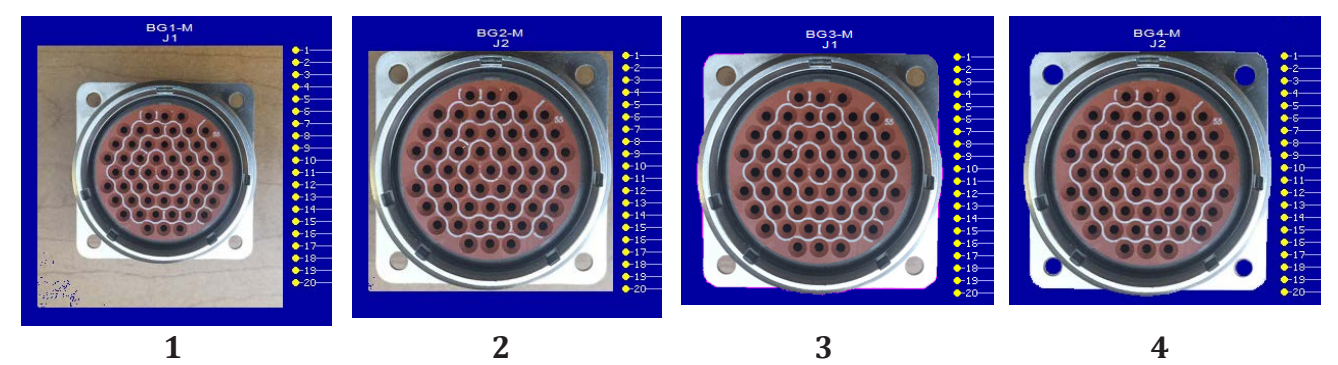

**1**

**2**

**3**

**4**

As you can see on the results shown in the previous page, the quality of the imported connector improves a lot if the background of the original picture is removed and then saving it as a PNG file.

Notice that most of the pink color in the third connector disappeared and that there are some blue pixels in connectors 1 and 2, and there is an explanation for this:

Connector Designer grabs the color of the pixel in the lower left corner and then erases that color from all the picture. In connectors 1 and 2 that color would have a tint of brown, and you can see some pixels extracted in the lower left color, but only those which exactly match the color.

For the 3rd connector, the background had an even pink color, which means that all of the pink was extracted, leaving an almost perfect result. Note that depending on how the picture is saved when the pink color was added, you might end up having some gradient of pink. This is why you can notice some pink color in the edge of the connector.

Now, why did we choose pink for this particular connector and not white for example. Well, if you take a closer look of the image of the connector, you can see that the lower section of the shell is very bright, and probably has white on it, which means that some sections of the shell could have been removed as well.

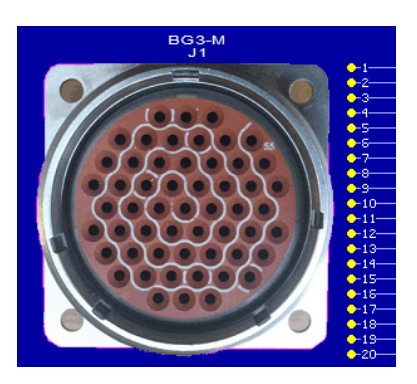

So the consideration is to choose a color that is definitely not present in the graphic.

**Size** - You can import images of any size, however, Connector Designer will automatically scale the picture to the proper size if you click **Scale** when importing the picture. Note however that if you choose not to automatically scale the picture, you will have more control on how big you want to show the connector on the screen. A standard recommended size is 200 by 200 pixels, however this will highly depend on how dense your connector is.

**Wireframes Graphics** - Sometimes, an actual picture of the connector might be too complex and distracting. In these cases it could be better to just have a wireframe representation of the connector. A wireframe is basically a drawing of the shape of the shell of the connector, without any pins shown (the pins are added later on with Connector Desginer). Below you will see some examples of custom wireframes that you can draw and import into CableEye.

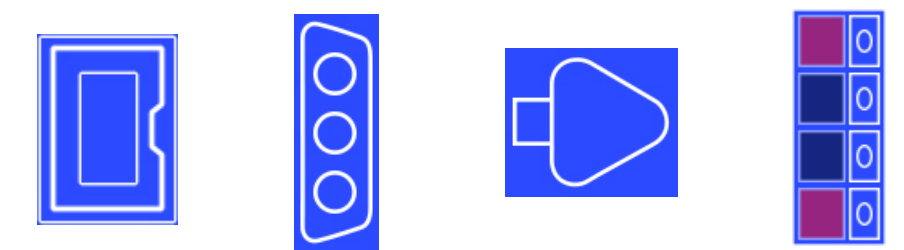

Creating these wireframes is easy. You will need any photo editing or drawing program and use the pencil or brush to draw your connector. We recommend you to use white color to draw your connectors shell in a transparent background and finally save it as a PNG file. You can draw any shape, and paint with different colors if needed as shown in the last wireframe example.